SAP Ariba

## **Cummins Supplier Guide**

INTERNAL

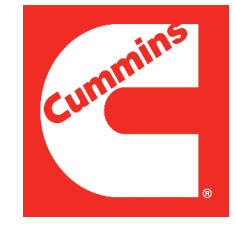

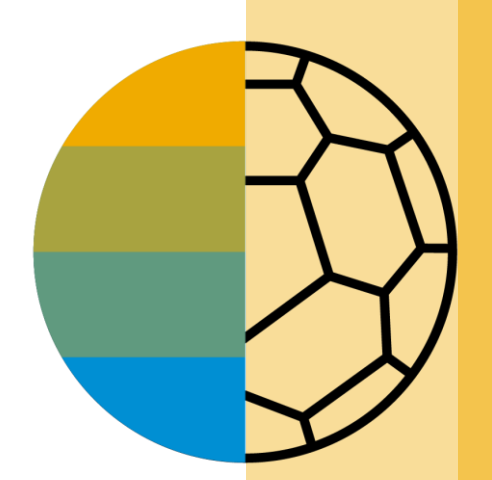

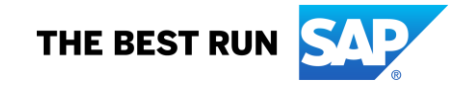

### <span id="page-1-0"></span>**HOME - Table of Contents**

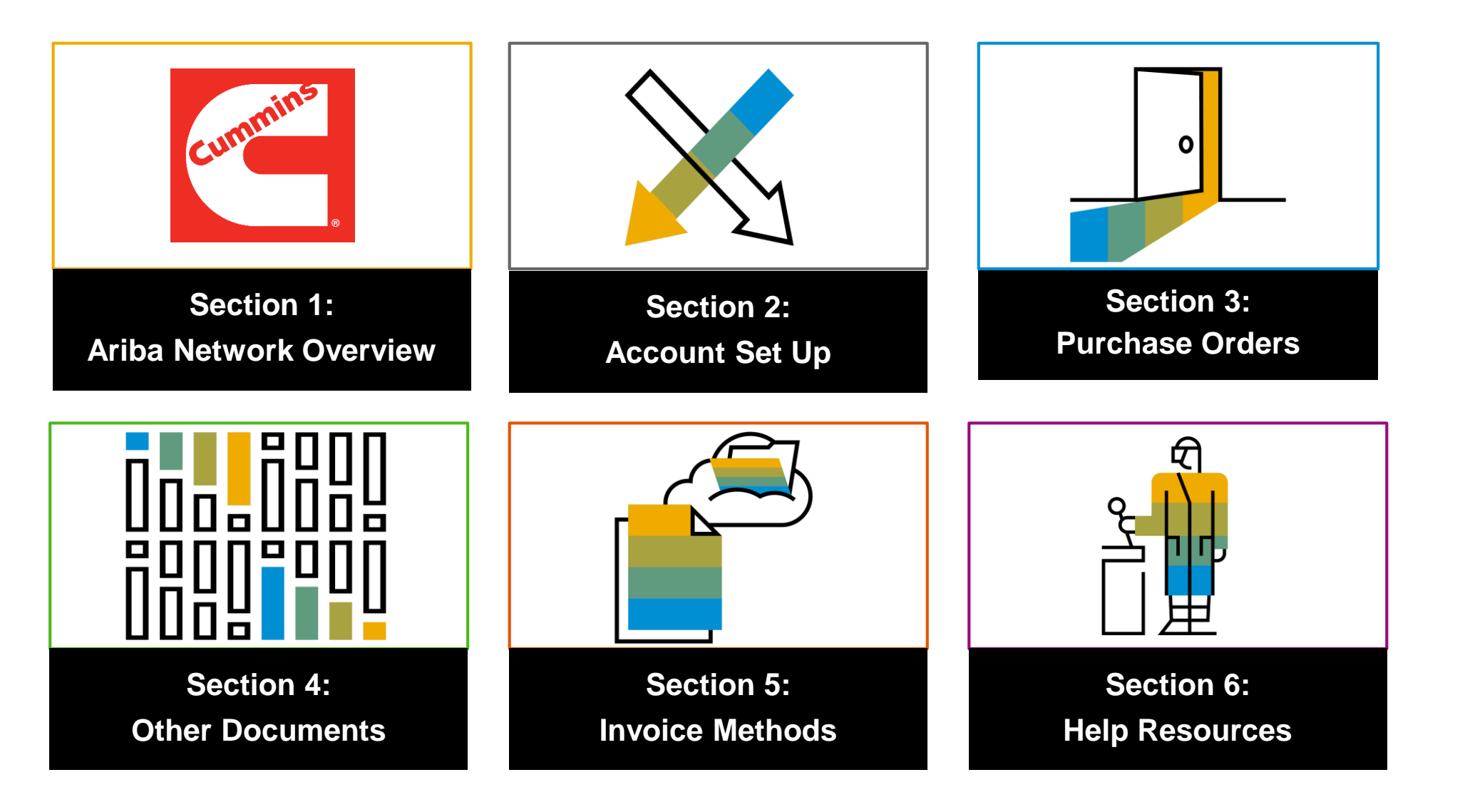

#### **Section 3: Purchase Order Management**

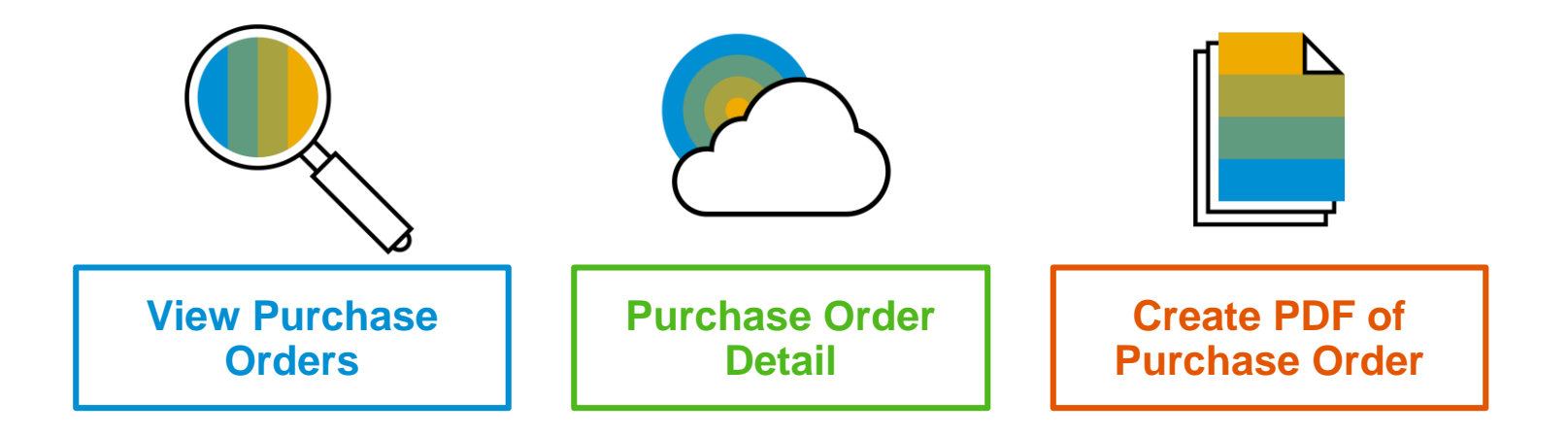

#### <span id="page-3-0"></span>**Manage POs** View Purchase Orders

- **1. Click** on Inbox tab to manage your Purchase Orders.
- **2. Inbox** is presented as a list of the Purchase Orders received by Cummins.
- **3. Click** the link on the Order Number column to view the purchase order details.
- **4. Search** filters allows you to search using multiple criteria.
- **5. Click** the arrow next to Search Filters to display the query fields. Enter your criteria and click Search.
- **6. Toggle** the Table Options Menu to view ways of organizing your Inbox.

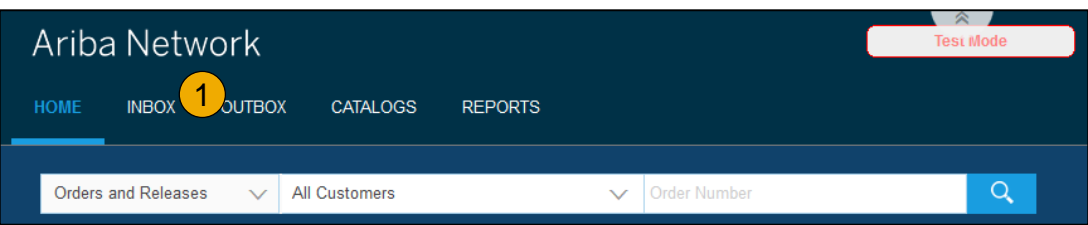

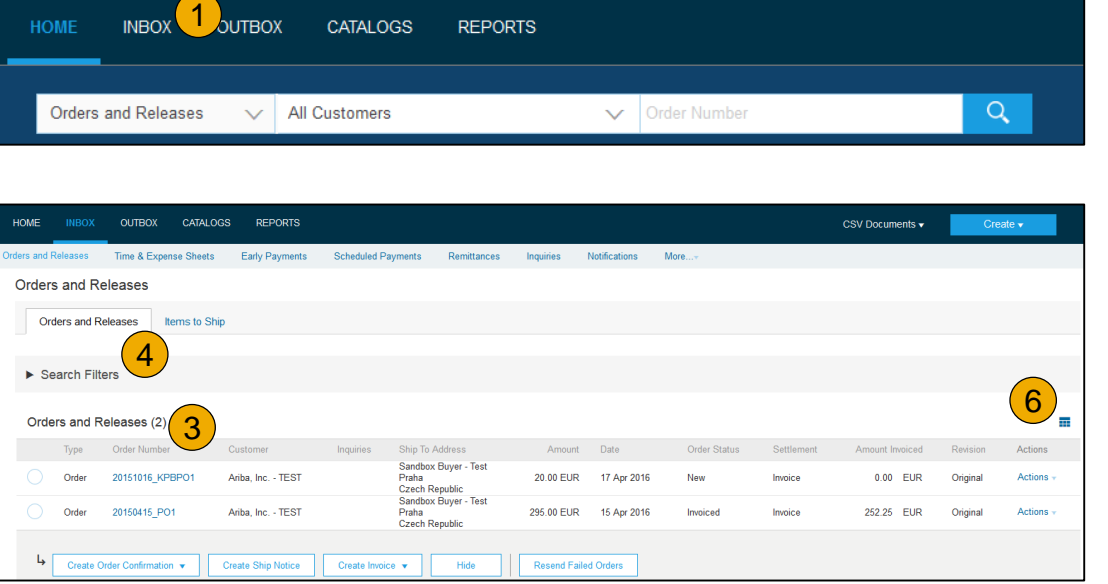

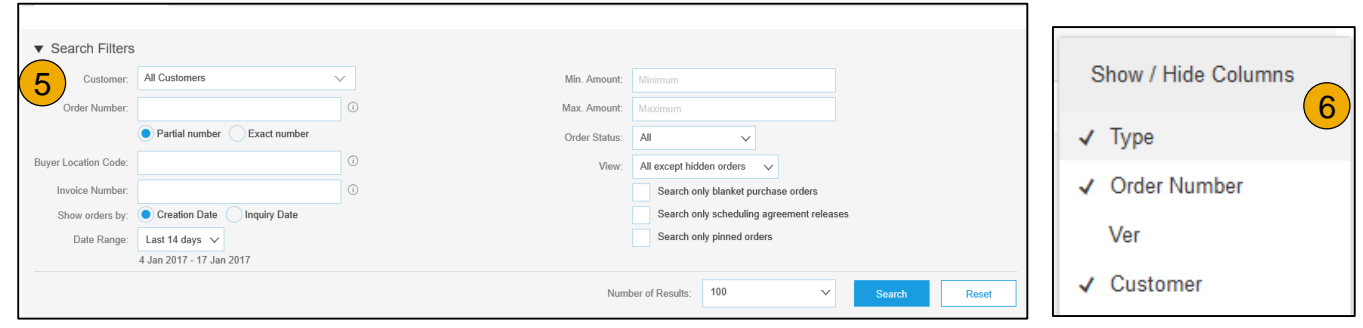

#### <span id="page-4-0"></span>**Manage POs** Purchase Order Detail

**1. View** the details of your order.

The order header includes the order date and information about the buying organization and supplier.

**Note:** You can always Resend a PO which was not sent to your email address, cXML or EDI properly clicking **Resend** button.

Additional options: **Export cXM**L to save a copy of the cXML source information **Order History** for diagnosing problems and for auditing total value.

**2. Line Items section** describes the ordered items. Each line describes a quantity of items Cummins wants to purchase. Set the status of each line item by sending order confirmations clicking Create Order Confirmation. The sub total is located at the bottom of the purchase order.

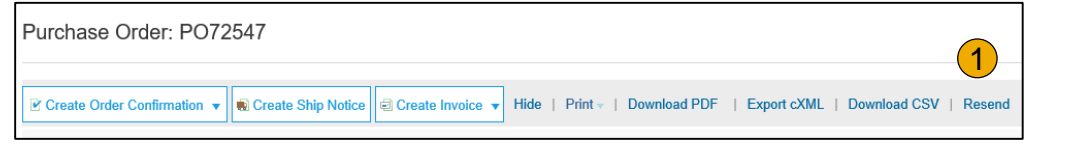

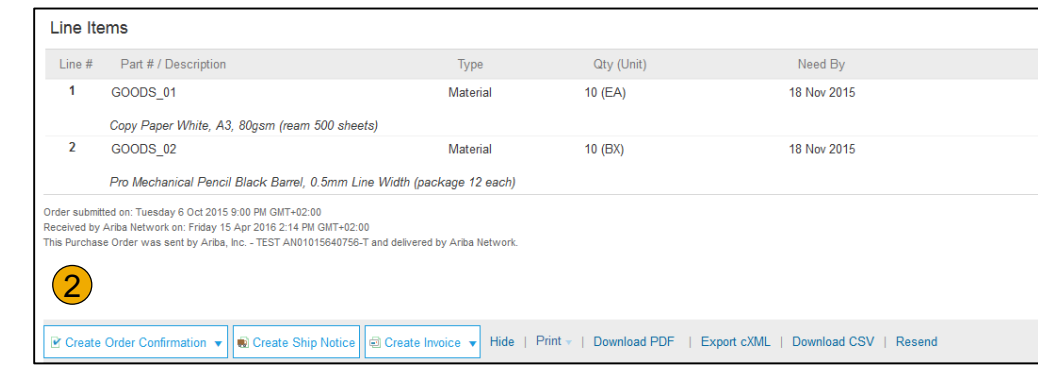

#### <span id="page-5-0"></span>**Manage POs** Create PDF of PO

**1. Select "Download PDF"** as shown.

**Note:** If the document exceeds 1000 lines or is larger than 1MB size, details are not shown in the UI. Therefore the detail is not included in the PDF generated.

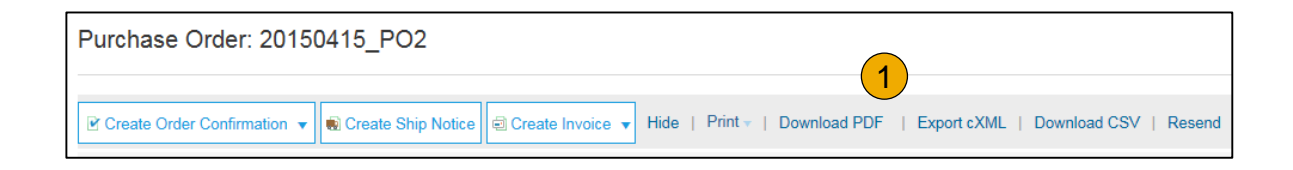

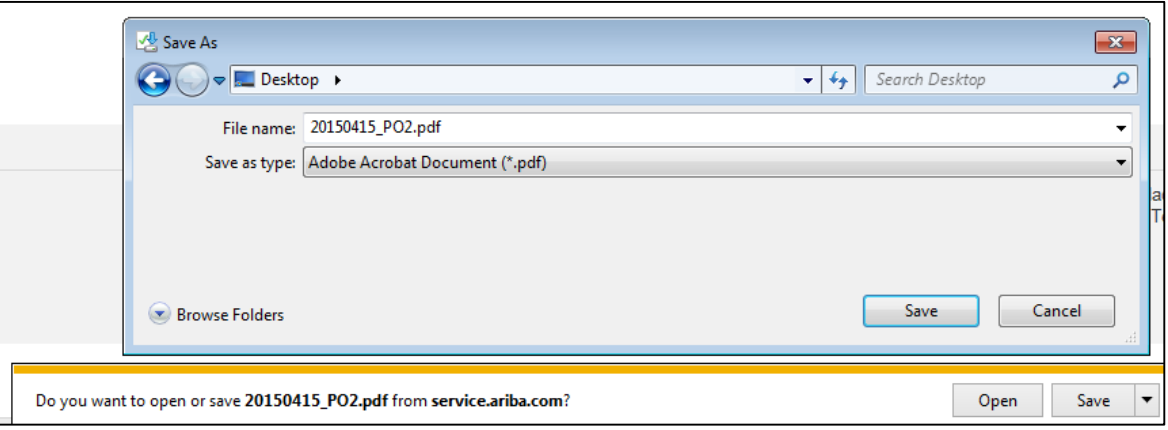

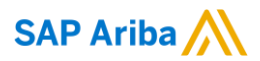

# **Thank you.**

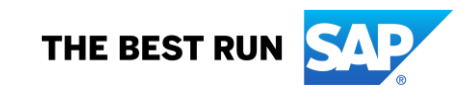